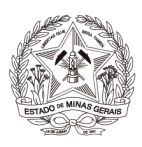

# **CARTILHA**

# **PROCESSO JUDICIAL ELETRÔNICO - PJe**

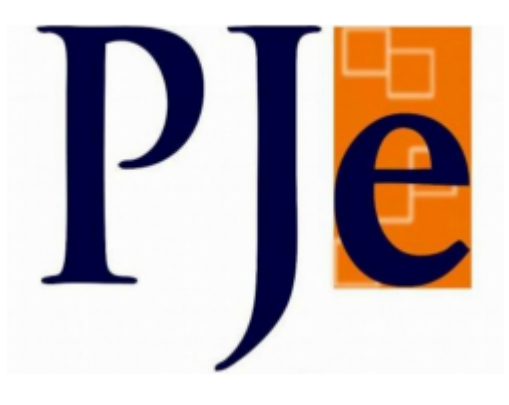

# **CARTILHA DE UTILIZAÇÃO DO SISTEMA PJe**

**Atuação dos Auxiliares da Justiça**

**Peritos, Tradutores, Intérpretes e Leiloeiros**

**Belo Horizonte Outubro /2023**

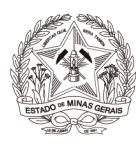

## Sumário

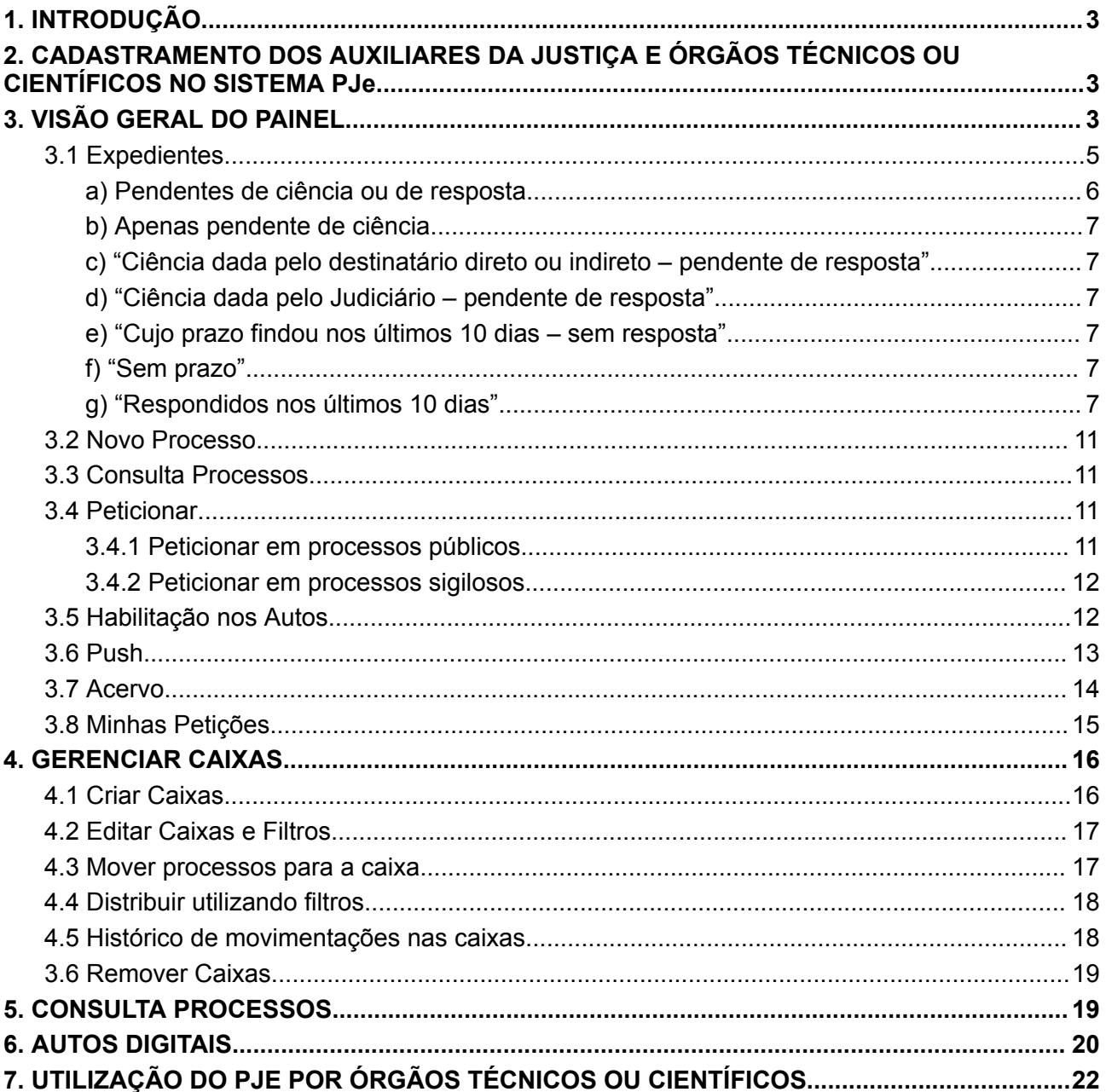

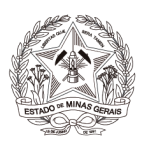

### **1. INTRODUÇÃO**

Considerando o Aviso da [Corregedoria-Geral](http://www8.tjmg.jus.br/institucional/at/pdf/cav00372020.pdf) de Justiça nº 37, bem como o Aviso nº [73/CGJ,](http://www8.tjmg.jus.br/institucional/at/pdf/cav00732021.pdf) as intimações e as manifestações dos peritos, tradutores, intérpretes, corretores e leiloeiros se darão por meio do próprio Sistema PJe, salvo situações excepcionais,.

O acesso ao PJe deverá ocorrer, obrigatoriamente, por meio de certificado digital – ICP – Brasil, Padrão A3.

## <span id="page-2-0"></span>**2. CADASTRAMENTO DOS AUXILIARES DA JUSTIÇA E ÓRGÃOS TÉCNICOS OU CIENTÍFICOS NO SISTEMA PJe**

Os Auxiliares da Justiça e órgãos técnicos ou científicos **já credenciados no Sistema Eletrônico Auxiliares da Justiça (Sistema AJ**) serão, periodicamente, cadastrados no Sistema PJe pela Corregedoria-Geral de Justiça.

Contudo, caso o Auxiliar da Justiça já possua cadastro no Sistema AJ e ainda não tenha sido realizada sua inclusão no Sistema PJe, poderá registrar sua solicitação no "Portal de Serviços de Informática" do TJMG pelo link: <https://informatica.tjmg.jus.br/ess.do>. A solicitação registrada deverá constar, obrigatoriamente, as seguintes informações:

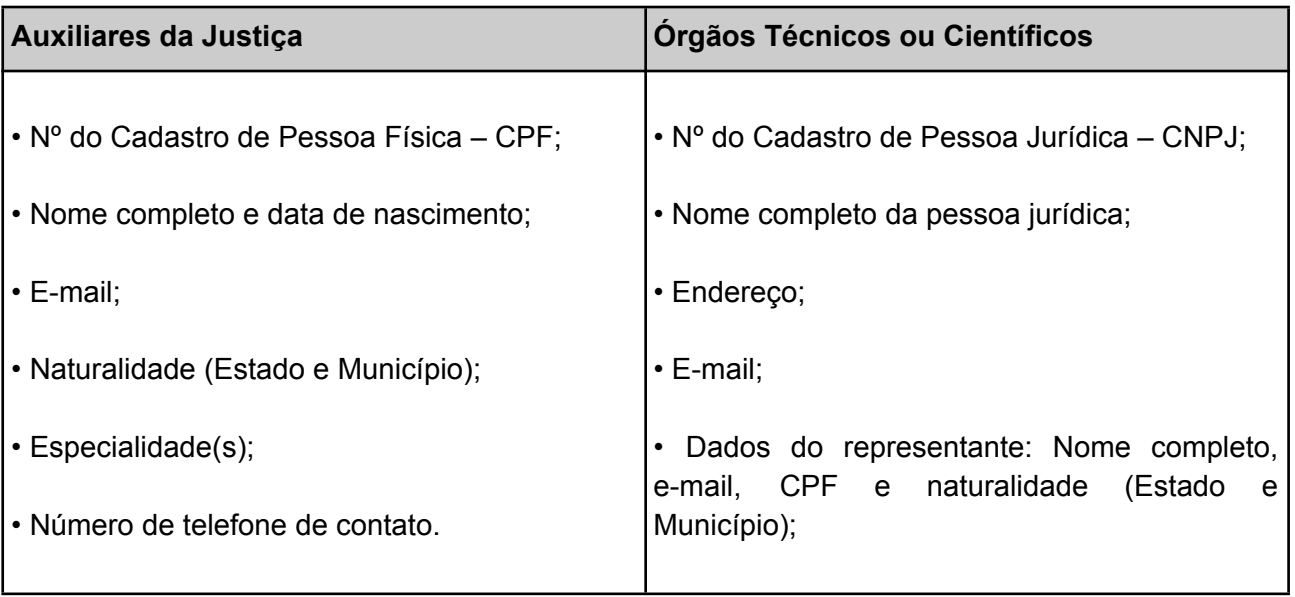

## <span id="page-2-1"></span>**3. VISÃO GERAL DO PAINEL**

Ao acessar o Sistema PJe, os Auxiliares da Justiça irão visualizar o Quadro de avisos, que relaciona as informações importantes sobre o Sistema.

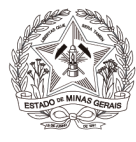

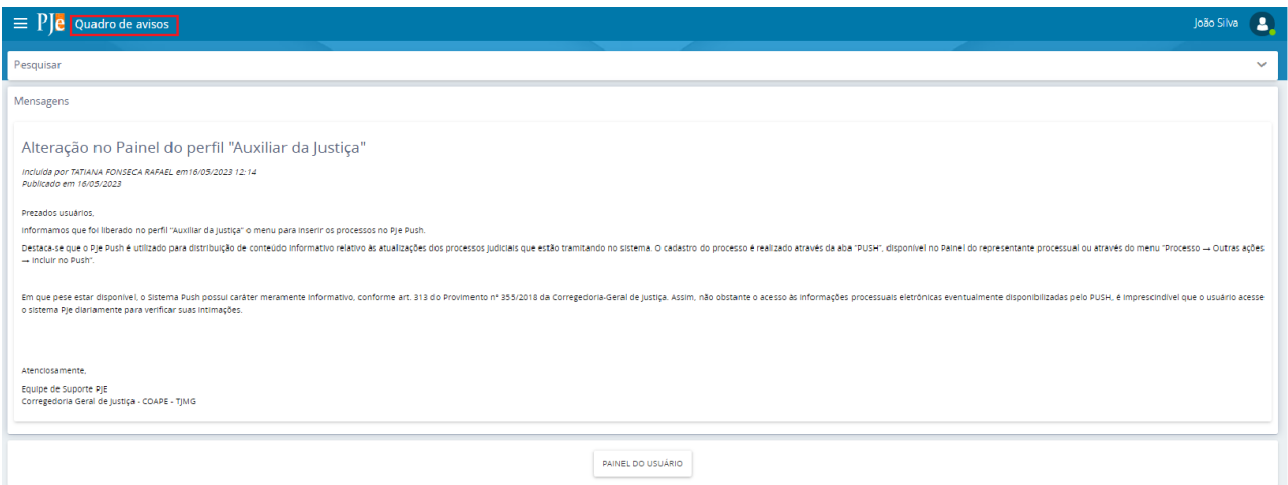

Na mesma tela, no canto superior direito, ao clicar no nome do perito, abrirá links de acessibilidade, tais como "Atalhos", "Sobre" e "Fale Conosco". Além disso, o PJe exibirá o nome do perito, o CPF e, caso possua mais de um perfil no PJe, permitirá a alternância de perfis.

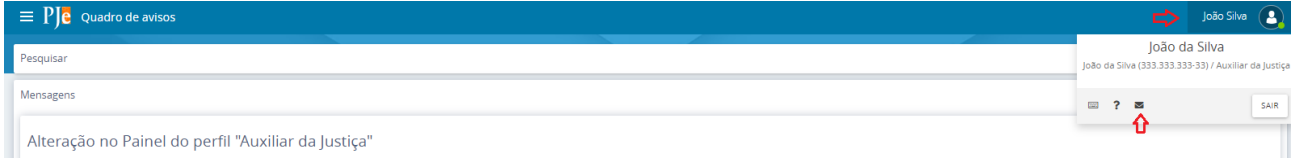

No canto superior esquerdo, o usuário terá a opção "Abrir Menu". Ao clicar em "Abrir Menu", o PJe exibirá a funcionalidade "Acesso Rápido" que possibilitará uma pesquisa de forma célere digitando as "palavras-chaves" (Ex: avisos; painel; etc).

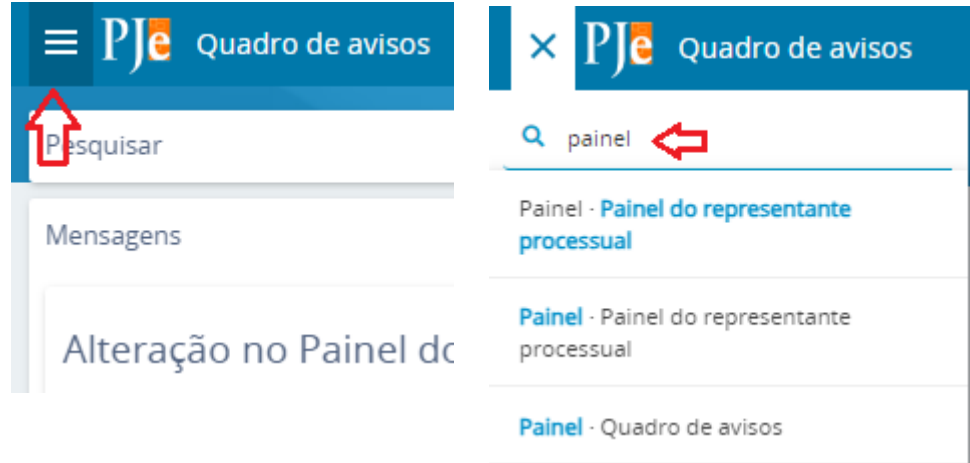

Para acessar o painel do usuário, o usuário deverá clicar em "Abrir menu" → Painel → Painel do representante processual.

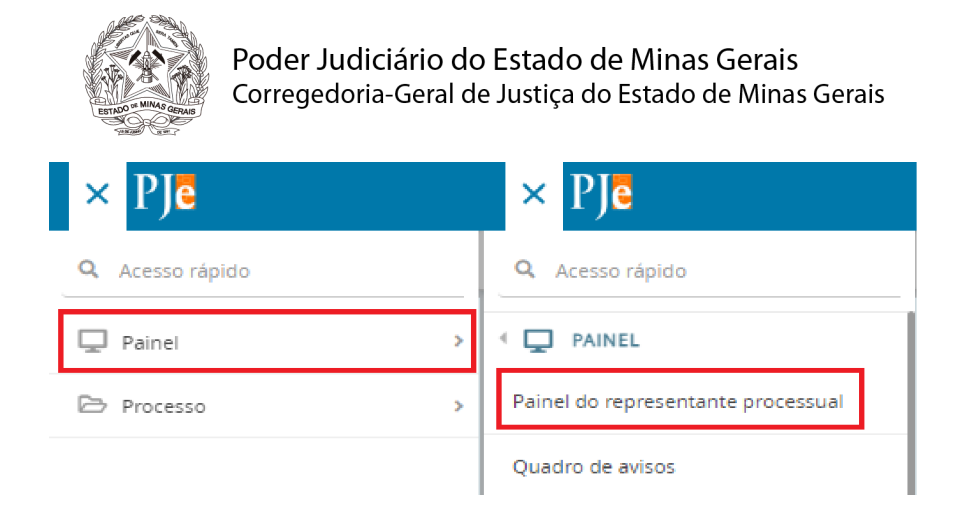

O painel do usuário externo apresenta as abas: "Expedientes", "Novo Processo", "Consulta Processos", "Peticionar", Habilitação nos Autos", "Push", "Acervo" e "Minhas Petições".

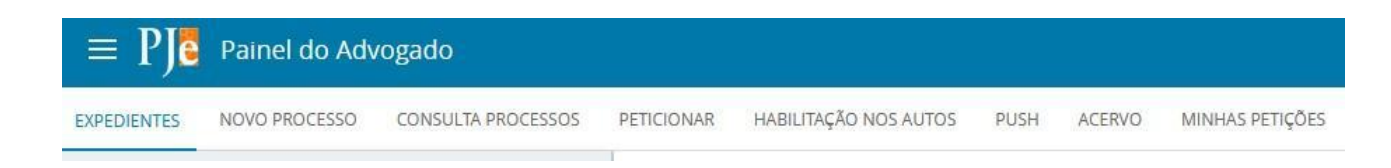

### <span id="page-4-0"></span>*3.1 Expedientes*

A aba "expedientes" é para controle e gerenciamento dos atos de comunicação dirigidos ao usuário externo. Na referida aba, o usuário poderá visualizar os expedientes, tomar ciência, responder, consultar os "Auto Digitais" e organizar as intimações em caixas. Os expedientes são exibidos nos agrupadores listados na vertical, ao lado esquerdo do Painel. São apresentados 7 (sete) agrupadores:

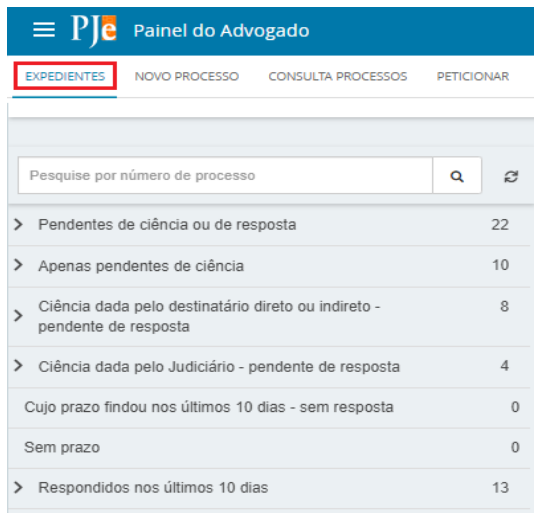

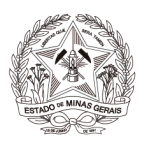

#### <span id="page-5-0"></span>**a) Pendentes de ciência ou de resposta**

No primeiro agrupador, constarão os atos de comunicação em que ainda não há registro de ciência pelo destinatário ou pelo sistema.

Ao clicar sobre o agrupador, o sistema exibirá as citações/intimações separadas por comarcas, conforme demonstrado abaixo.

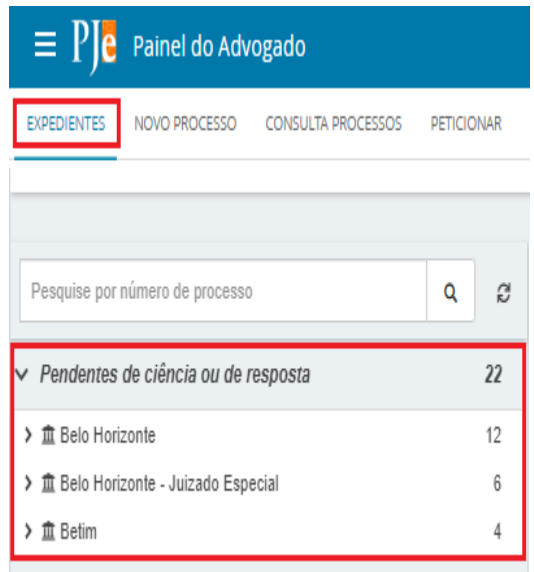

Quando o expediente é realizado via sistema, há informação do prazo máximo para ciência pelo destinatário. Caso o usuário não registre ciência dentro do prazo (10 dias), considera-se a intimação automaticamente realizada ao término deste.

Ao clicar sobre o nome da comarca em que se deseja consultar o expediente, o sistema exibirá do lado direito o(s) expediente(s) naquela situação, constando os dados básicos da intimação/citação e os ícones:

**"Tomar ciência":** Permitirá tomar ciência do expediente e consequentemente disparará a contagem do prazo legal, se houver.

**"Autos Digitais":** Permite acessar os detalhes do processo.

**"Histórico de movimentação entre caixas":** exibirá a descrição de movimentações de expedientes entre as caixas, se houver.

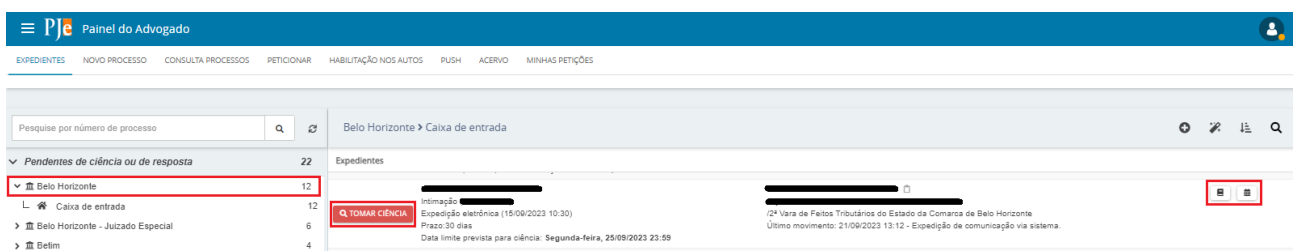

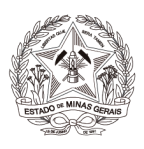

### <span id="page-6-0"></span>**b) Apenas pendente de ciência**

Neste agrupador constarão os atos de comunicação em que ainda não houve registro de ciência pelo destinatário ou pelo sistema. É utilizado apenas para visualizar a intimação sem responder. Caso o usuário queira responder diretamente, basta usar o agrupador citado acima.

#### <span id="page-6-1"></span>**c) "Ciência dada pelo destinatário direto ou indireto – pendente de resposta"**

Neste agrupador estarão os atos de comunicação nos quais o destinatário registrou ciência e que se encontram dentro do prazo para manifestação. Ao incluir a resposta e assiná-la, o expediente será deslocado para o agrupador "Respondidos nos últimos 10 dias".

### <span id="page-6-2"></span>**d) "Ciência dada pelo Judiciário – pendente de resposta"**

Neste agrupador constarão os atos de comunicação em que o próprio sistema registrou ciência após o decurso do prazo de 10 dias. Ao incluir a resposta e assiná-la, o expediente será deslocado para o agrupador "Respondidos nos últimos 10 dias".

### <span id="page-6-3"></span>**e) "Cujo prazo findou nos últimos 10 dias – sem resposta"**

Neste agrupador constarão os atos de comunicação em que o prazo expirou sem resposta nos últimos 10 dias. São aquelas comunicações em que o usuário tinha um prazo para se manifestar e não o fez.

#### <span id="page-6-4"></span>**f) "Sem prazo"**

Estarão agrupados os expedientes com registro de ciência pelo destinatário ou pelo sistema, porém sem prazo legal para resposta. O expediente ficará neste agrupador por pelo menos 60 dias.

#### <span id="page-6-5"></span>**g) "Respondidos nos últimos 10 dias"**

Neste expediente constarão os atos de comunicação que foram respondidos pelo usuário nos últimos 10 dias.

#### **3.1.1 Ciência e Resposta da Intimação**

**I)** O ícone "Tomar Ciência" na cor vermelha, indica que o Auxiliar da Justiça ainda não tomou ciência do inteiro teor da comunicação e, consequentemente, não há prazo processual em curso. Nesse caso, somente o prazo de 10 (dez) dias corridos do Sistema está em curso. O Sistema exibe, ainda, o prazo limite para ciência.

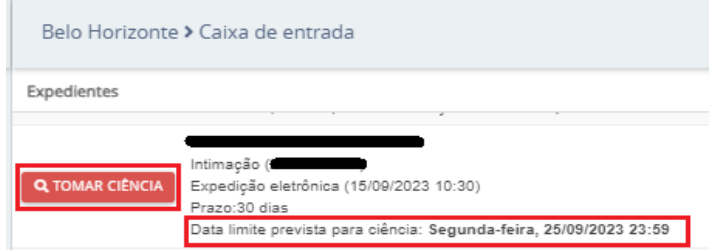

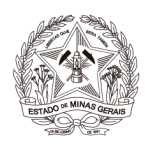

**II)** Ao clicar sobre o ícone "Tomar ciência", o Sistema exibirá a seguinte mensagem: Você está prestes a tomar ciência deste expediente, ao fazer isso o Sistema começará a contar o prazo para a resposta. Deseja continuar?

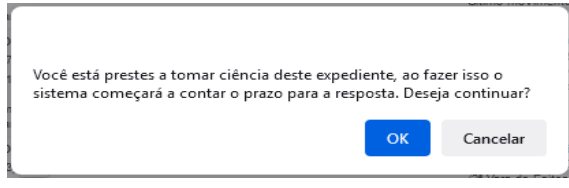

**III)** Dada a ciência no expediente, o Sistema abrirá nova aba que permitirá o acesso à intimação/citação e, consequentemente, registrará a ciência da comunicação e no próximo dia útil iniciará a contagem do prazo fixado no ato de comunicação. Além disso, o ícone "tomar ciência" será substituído pelo ícone "responder".

**IV)** O Sistema apresentará a data, hora e o nome de quem tomou ciência, bem como o prazo limite para manifestação. Para visualizar o expediente, clicar no ícone " ".

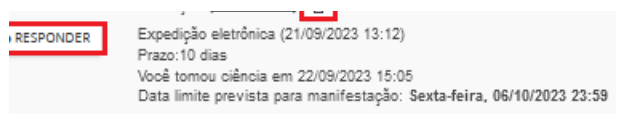

**V)** Ao clicar sobre o ícone "responder", o PJe exibirá o editor de textos, para que seja elaborada resposta à intimação.

**VI)** Na tela será exibida, acima do editor de textos, uma notificação relativa a intimação/citação a ser respondida. O *checkbox* estará automaticamente marcado, para que o PJe, após a assinatura da petição, reconheça o cumprimento da intimação/citação.

**VII)** Contudo, o referido *checkbox* poderá ser desmarcado e, nesse caso, se o documento produzido for referente ao cumprimento da intimação/citação, o sistema PJe não reconhecerá, gerando decurso de prazo.

**VIII)** Se o documento produzido não for referente ao cumprimento da intimação/citação, o usuário deverá selecionar o *checkbox* "Minha petição não responde a nenhum expediente", para que o prazo permaneça aberto para que a manifestação do expediente seja realizada em momento posterior.

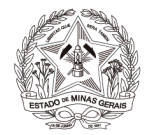

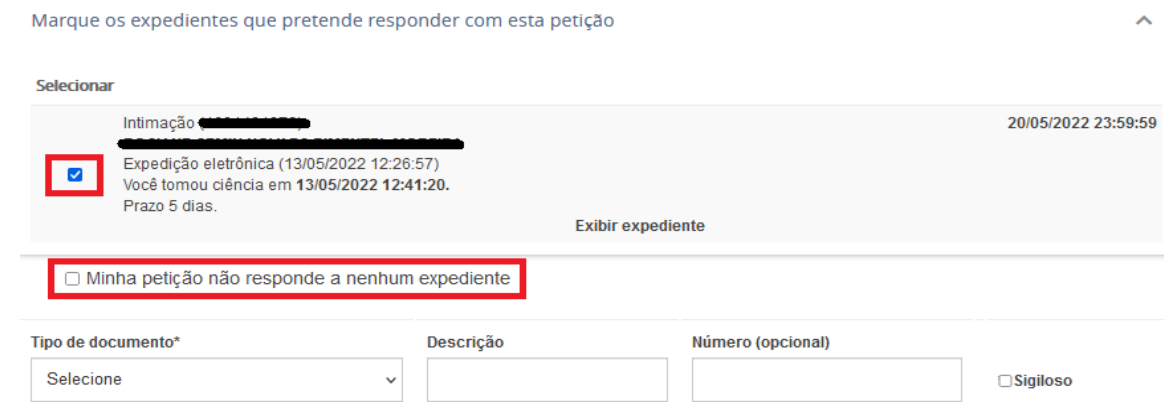

**IX)** No momento do peticionamento, o usuário deverá selecionar o "Tipo de Documento" e preencher o campo "descrição" adequadamente. É possível marcar o *checkbox* "sigiloso" para que o conteúdo escrito no editor de texto fique em sigilo.

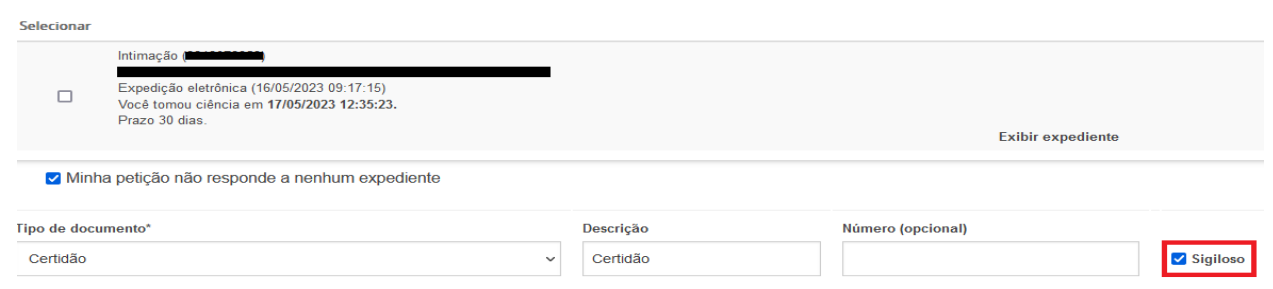

**X)** No campo "Sua Petição", escolher "Arquivo PDF" ou "editor de texto"

**"Arquivo PDF":** ao selecionar essa opção, é possível inserir arquivo PDF sem preencher o editor de texto. Nesta opção, é permitido adicionar documento em PDF com tamanho máximo 1.5MB. Ao incluir o PDF principal, a opção "Adicionar" será habilitada para inserir anexos.

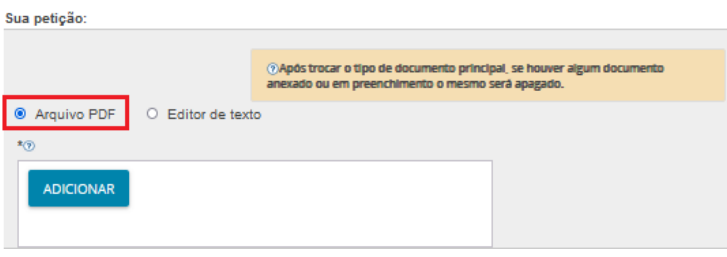

**"Editor de texto":** No editor de texto, incluir o conteúdo do documento e clicar em "Salvar".

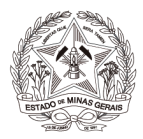

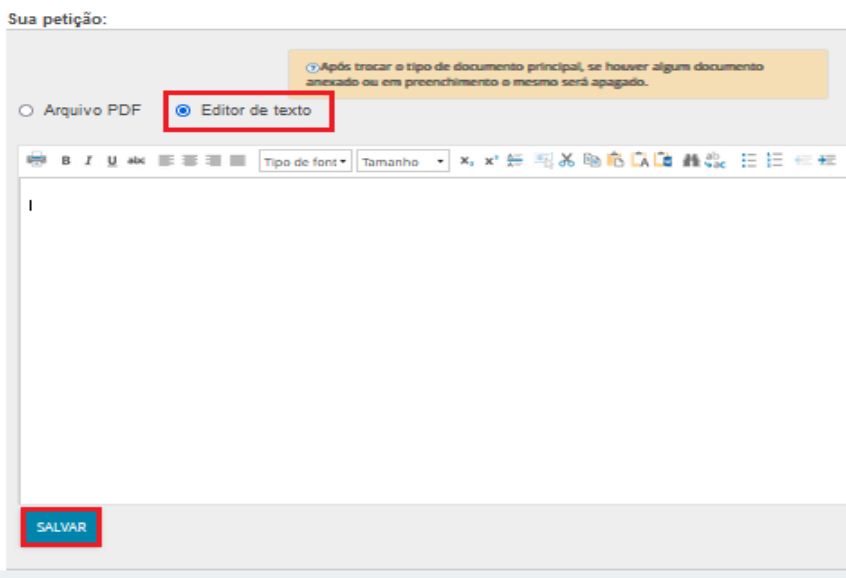

**XI)** Clicar no campo "Adicionar" e selecionar o(s) documento(s) que deseja incluir nos autos.

**XII)** Para cada arquivo adicionado, é necessário que seja escolhido um "Tipo de documento" equivalente, para validação.

**XII)** O campo "Descrição" buscará automaticamente o nome do arquivo, tal como salvo na pasta de origem, sendo possível modificá-lo, se necessário. Este será o nome listado na cronologia do processo.

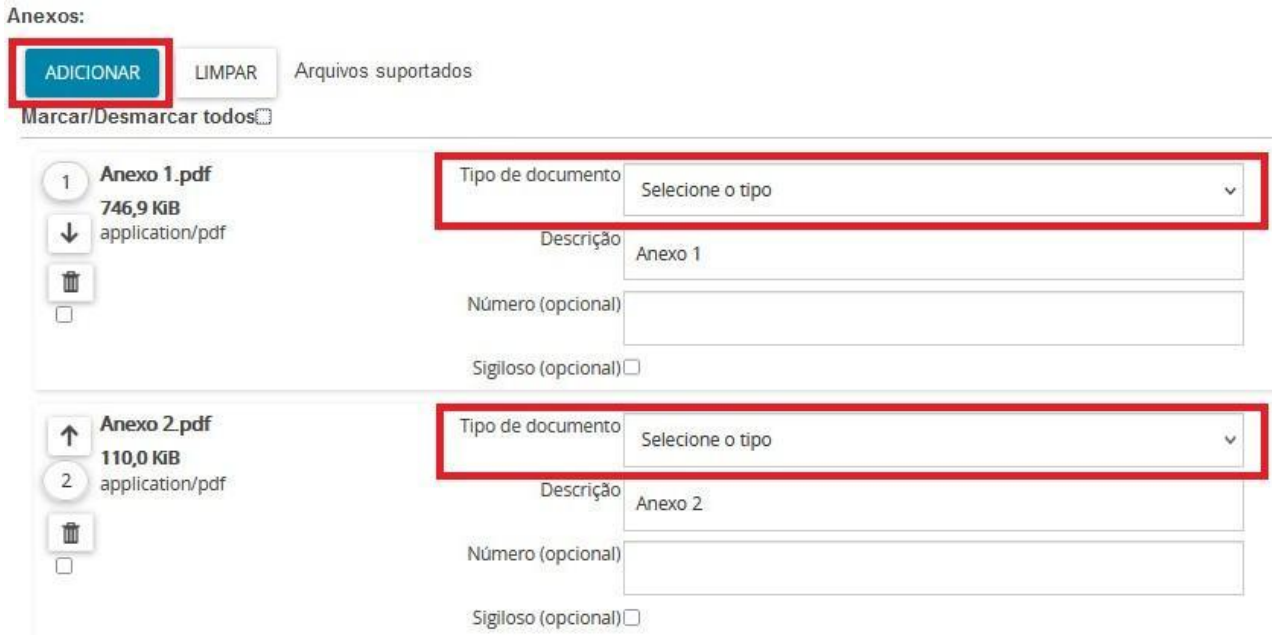

**XIV)** É possível selecionar o tipo de documento em lote. Para tanto, clicar no *checkbox* "Marcar/Desmarcar todos", selecionar o tipo de documento e clicar em "selecionar tipo em lote".

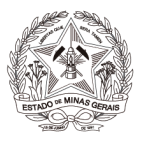

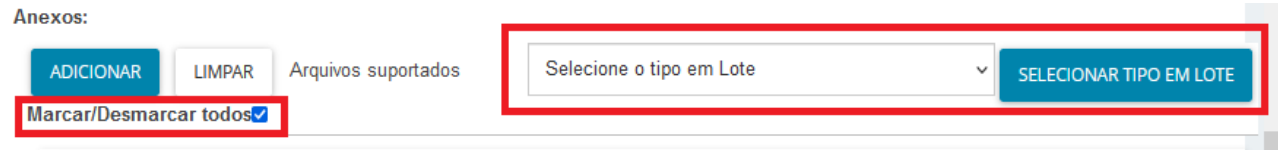

**XV)** Clicar em "Assinar Documento(s)"

**Observação:** Para visualizar o(s) expediente(s) que respondeu será necessário selecionar o agrupador "Respondidos nos últimos 10 dias".

### <span id="page-10-0"></span>*3.2 Novo Processo*

Funcionalidade que permite a distribuição de processos no Sistema.

A referida funcionalidade não será utilizada pelos Auxiliares da Justiça.

#### <span id="page-10-1"></span>*3.3 Consulta Processos*

Nesta aba, será possível realizar a consulta de processos através dos filtros disponíveis. Ressalta-se que esta consulta abrange os processos públicos e os processos que tramitam em segredo de justiça em que o Auxiliar da Justiça estiver cadastrado em "Outros Participantes". Os procedimentos detalhados poderão ser acessados no item 5.

#### <span id="page-10-2"></span>*3.4 Peticionar*

Abrirá a funcionalidade "Peticionar".

O peticionamento poderá ser realizado a partir da aba "Juntar Documentos" disponível dentro dos autos ou pela funcionalidade "peticionar". Tal funcionalidade está disponível também no menu Processo → Outras Ações → Peticionar.

#### <span id="page-10-3"></span>*3.4.1 Peticionar em processos públicos*

**a)** Digitar o número do processo que se pretende peticionar e clicar em "Pesquisar";

**b)** Clicar no ícone "Peticionar"( **b**) localizado ao lado do número do processo;

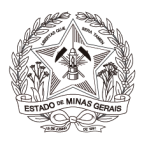

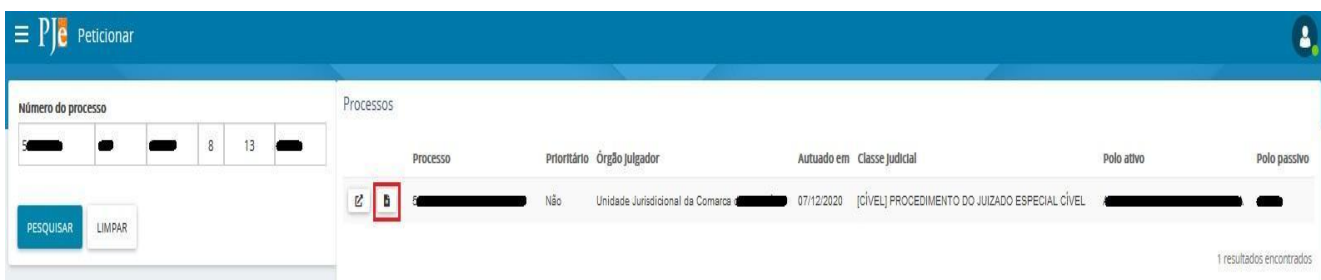

**c)** O usuário será redirecionado para a aba "Incluir Petições e Documentos". Preencher o "Tipo de Documento" e "Descrição", de acordo com a petição a ser juntada.

**d)** No campo "sua petição", o Auxiliar da Justiça juntará a petição selecionando "Arquivo PDF" ou "Editor de texto";

**e)** Clicar no botão "Salvar" e, por fim, clicar em "Assinar documento(s)".

#### <span id="page-11-0"></span>*3.4.2 Peticionar em processos sigilosos*

**a)** Digitar o número do processo que se pretende peticionar e clicar em "Pesquisar";

**b)** Clicar no ícone "Peticionar"( **b**) localizado ao lado do número do processo;

**Observação:** o número do processo sigiloso aparecerá em vermelho e os campos "prioritário", "órgão julgador", "autuado em", "classe judicial", "polo ativo" e "polo passivo" ficarão em branco.

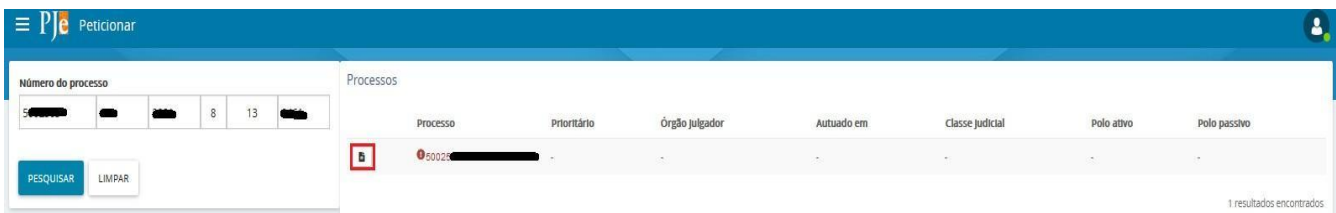

**c)** O usuário será redirecionado para a aba "Incluir Petições e Documentos". Preencher o "Tipo de Documento" e "Descrição", de acordo com a petição a ser juntada.

**d)** No campo "Sua petição", o usuário juntará a petição selecionando "Arquivo PDF" ou "Editor de texto";

**e)** Clicar no botão "Salvar" e, por fim, clicar em "Assinar documento(s)".

#### <span id="page-11-1"></span>*3.5 Habilitação nos Autos*

Abrirá a funcionalidade "Habilitação nos autos".

A referida funcionalidade não será utilizada pelos Auxiliares da Justiça.

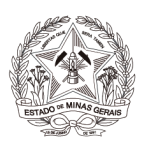

#### <span id="page-12-0"></span>*3.6 Push*

O PJe Push é utilizado para distribuição de conteúdo informativo relativo às atualizações dos processos judiciais que estão tramitando no sistema. Os informativos são enviados para o e-mail fornecido pelo usuário no cadastro.

Para cadastrar os processos que deseja receber informações acerca das atualizações do trâmite, bem como para editar os dados cadastrais, é fundamental que o usuário acesse o PJe Push.

O cadastro do processo no push é acionado através da aba "PUSH" disponível no Painel do representante processual ou através do menu Processo → Outras ações → Incluir no Push. A página "PJe PUSH" contém o campo "Inclusão de processos para acompanhamento" "Processos cadastrados" e "Processos relacionados".

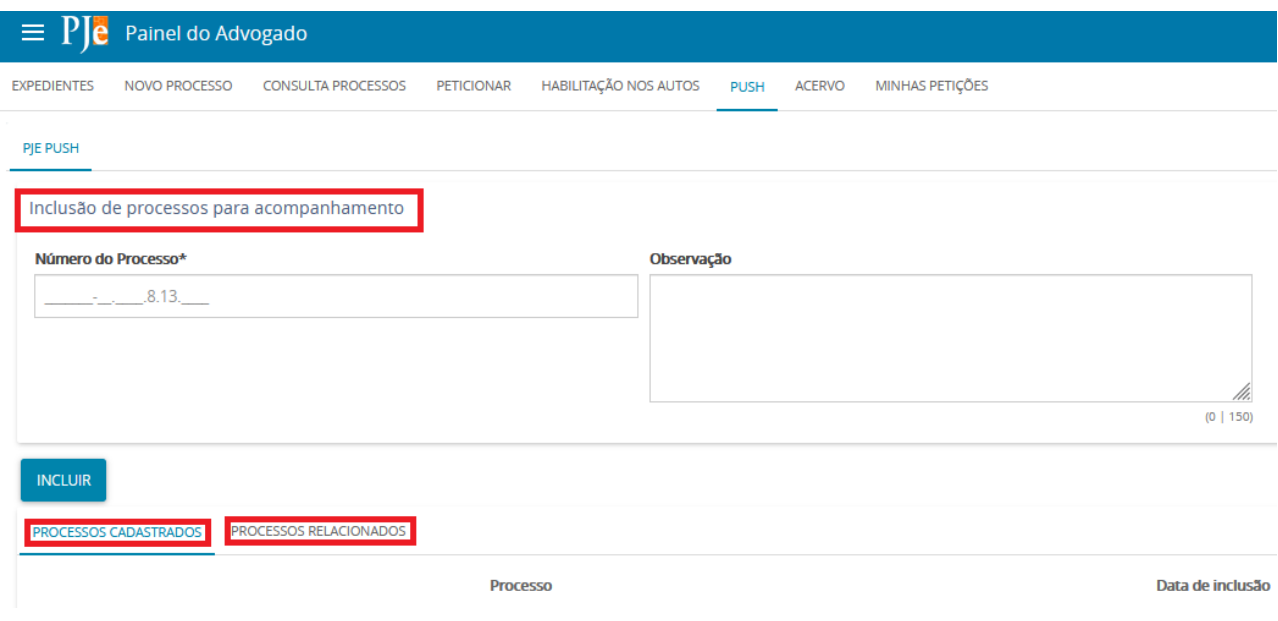

No campo "Inclusão de processos para acompanhamento", há dois campos para preenchimento:

**Número do Processo:** Deverá ser inserido, obrigatoriamente, o número do processo que se deseja acompanhar;

**Observação:** Poderá ser inserida qualquer observação junto ao processo a ser incluído na lista de processos cadastrados.

Para validar a inclusão dos processos, deverá ser acionado o botão "incluir".

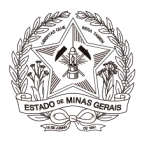

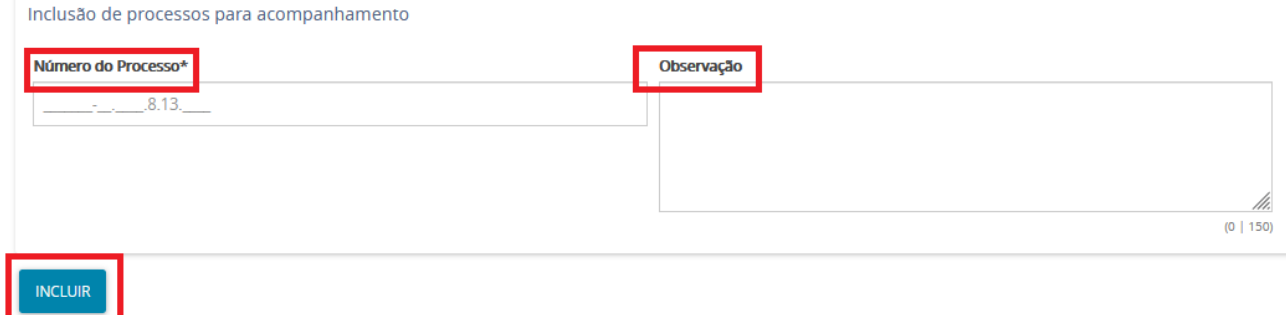

**Atenção!** Em que pese estar disponível, o Sistema Push possui caráter meramente informativo, conforme art. 313 do [Provimento](http://www8.tjmg.jus.br/institucional/at/pdf/cpr03552018.pdf) nº 355/2018 da Corregedoria-Geral de Justiça. Assim, não obstante o acesso às informações processuais eletrônicas eventualmente disponibilizadas pelo PUSH, é imprescindível que o usuário acesse o sistema Pje diariamente para verificar suas intimações.

### <span id="page-13-0"></span>*3.7 Acervo*

Na aba "Acervo" são apresentados todos os processos do Auxiliar da Justiça, separados por Comarca e, ao lado, o quantitativo.

É possível realizar a pesquisa de um processo específico. Basta informar o número do processo no campo "Pesquise por número de processo" e o sistema realizará a busca.

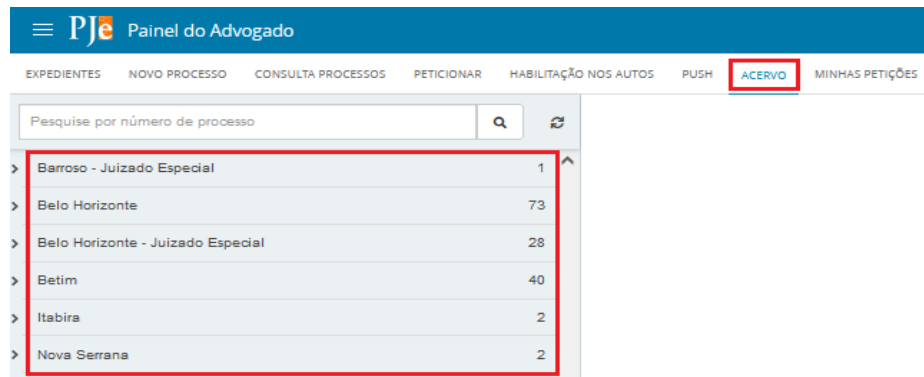

Ao clicar sobre a comarca, o(s) processo(s) serão apresentados à direita da tela.

Visão geral da aba acervo:

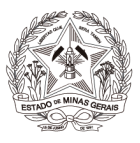

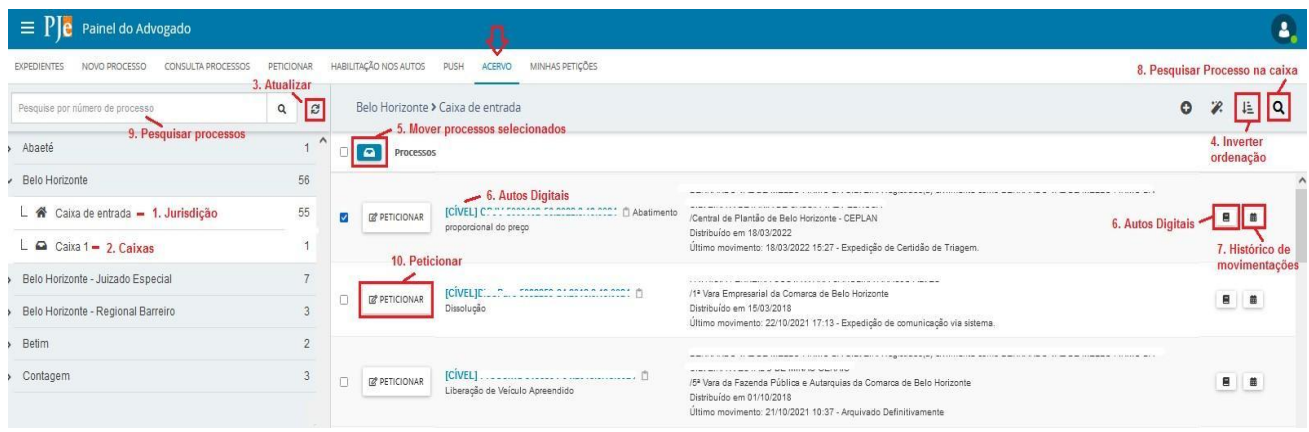

**1. Jurisdição:** opção que permite visualizar os processos que estão dentro da jurisdição.

**2. Caixas:** as caixas cadastradas pelo usuário logado serão listadas abaixo da jurisdição. Ver tópico 3.1, Criar Caixas.

**3. Atualizar:** a qualquer momento, o usuário poderá atualizar os dados do painel através da opção disponibilizada.

**4. Inverter Ordenação:** permite que o usuário altere a ordem que os processos são exibidos. O sistema possui por padrão apresentá-los ordenados por número do processo decrescente, mas, caso o usuário queira alterar, clicar no botão "Inverter Ordenação" e a ordem será imediatamente alterada para crescente.

**5. Mover processos selecionados:** opção que permite mover um conjunto de processos selecionados para a caixa.

**6. Autos digitais:** abrirá os autos digitais.

**7. Histórico de movimentações:** opção disponível para que o usuário tenha acesso ao histórico de movimentações entre as caixas.

**8. Pesquisar processo na caixa:** opção disponível para localizar processos em determinada caixa.

**9. Pesquisar processos:** opção disponível para localizar processo específico dentro do acervo. Para tanto, basta informar o número completo do processo no campo "Pesquise por número de processo" e clicar no ícone "Pesquisar".

**10. Peticionar:** opção disponível para o usuário peticionar no processo. Abrirá um editor de textos para realização da petição.

#### <span id="page-14-0"></span>*3.8 Minhas Petições*

Nesta aba, o usuário terá acesso a todas as petições que juntou nos processos.

É possível filtrar as petições de um determinado processo, inserindo o número no campo "número do processo" ou, se o usuário clicar em "Pesquisar", todas as petições de todos os processos serão exibidas.

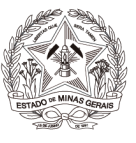

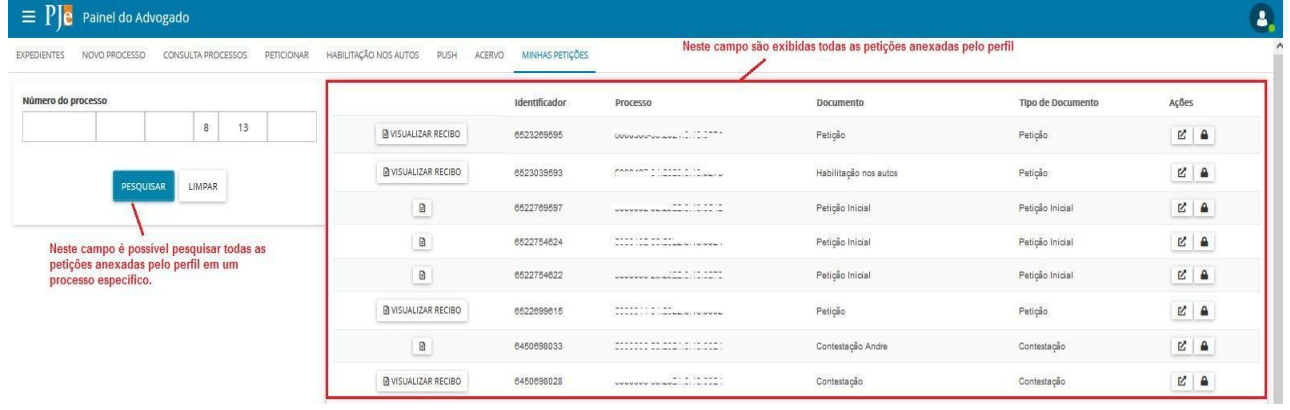

Para visualizar o comprovante de protocolo ou comprovante de juntada de documento, basta clicar no ícone "visualizar".

#### <span id="page-15-0"></span>**4. GERENCIAR CAIXAS**

Para fins de organização dos processos, o sistema permite ao usuário a criação de caixas na aba expedientes e na aba acervo, nomeando-as de acordo com o seu interesse. Para isso, clicar na jurisdição em que deseja criar caixa.

Todos os processos da Jurisdição selecionada aparecerão na área de exibição e também na barra do título no lado direito ícones relacionados a criação de caixas, distribuição de processos em caixas, parâmetro de ordenação e filtros de pesquisa, como pode ser visualizado abaixo.

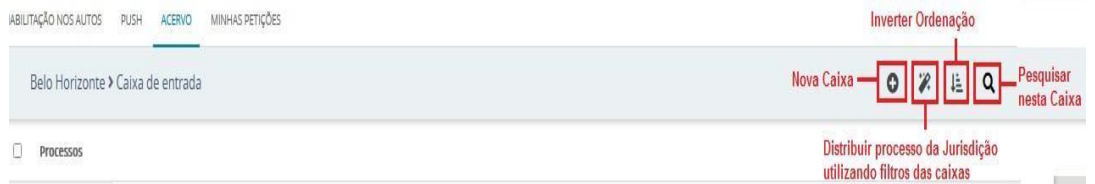

#### <span id="page-15-1"></span>*4.1 Criar Caixas*

**a)** Selecionada a jurisdição desejada, para criar caixa, clicar em "Nova caixa" ( $\bullet$ ).

**b)** O sistema apresentará a tela "Nova caixa" para que seja inserido o nome da caixa a ser criada. Ao preencher o nome da caixa, clicar em "criar caixa".

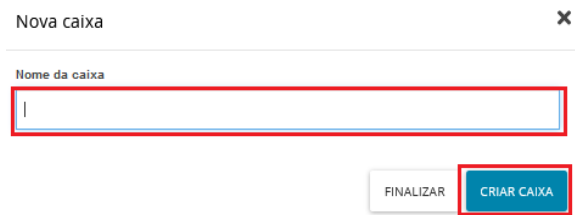

**c)** Após o processamento do sistema, a caixa já estará criada. Por fim, clicar no botão "Finalizar" para fechar a tela.

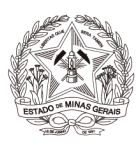

#### <span id="page-16-0"></span>*4.2 Editar Caixas e Filtros*

**a)** A caixa criada poderá ser alterada e configurada. Para editar ou configurar um filtro, será necessário clicar sobre a caixa desejada e, em seguida, clicar em "Configurar esta caixa" (  $\bullet$  ).

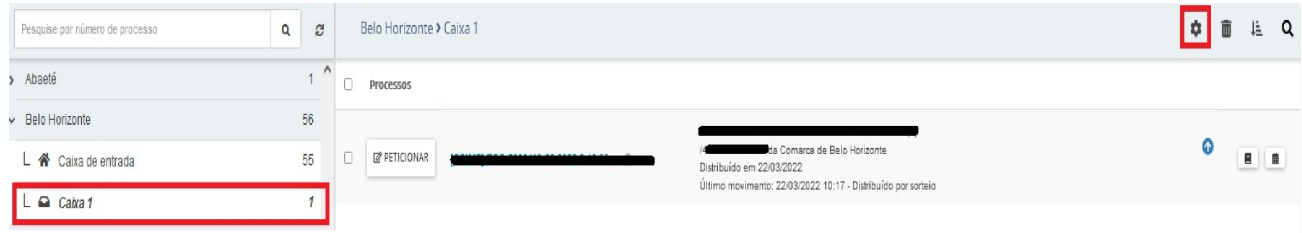

**b)** O sistema apresentará a tela "Configuração da caixa", com os dados passíveis de edição. Detalhamento das abas:

**Aba "Principal":** permite ao usuário a edição do nome principal e da descrição da caixa;

**Aba "Períodos de Inativação":** permite definir intervalos de data para que os filtros não funcionem na caixa, não havendo limite de intervalos. Dentro do período de inativação, não será possível distribuir processos ou expedientes para a caixa.

**Aba "Filtros da Caixa":** o usuário poderá escolher qualquer campo apresentado, em conjunto ou separado, como condição para o filtro da caixa, inclusive os campos "Assunto associados ao filtro" e "Classe associadas ao filtro".

Ao configurar um filtro para a caixa, o sistema permitirá que os novos processos ou comunicações do usuário que atendam ao(s) filtro(s) selecionado(s), sejam encaminhados para a respectiva caixa automaticamente.

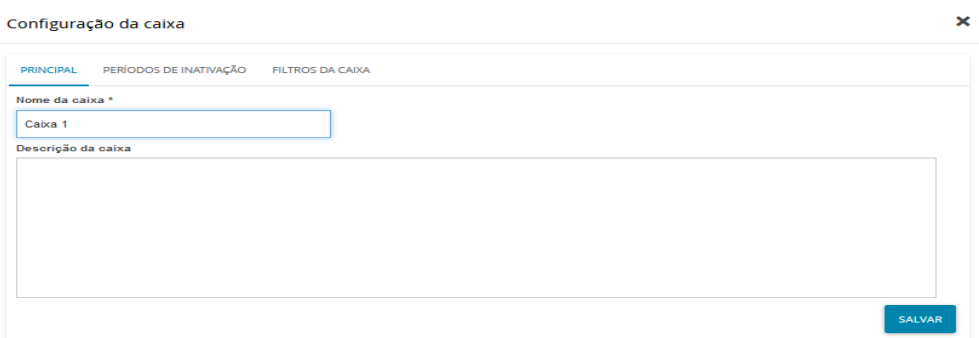

#### <span id="page-16-1"></span>*4.3 Mover processos para a caixa*

Ao clicar na "Jurisdição", o sistema exibirá de imediato a "Caixa de entrada" com todos os processos existentes.

À frente de cada processo aparecerá um checkbox para seleção. Após selecionar, o sistema exibirá um novo ícone "Mover itens selecionados" ( $\Box$ ) que permitirá movimentar o(s) processo(s).

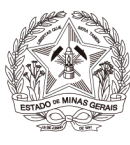

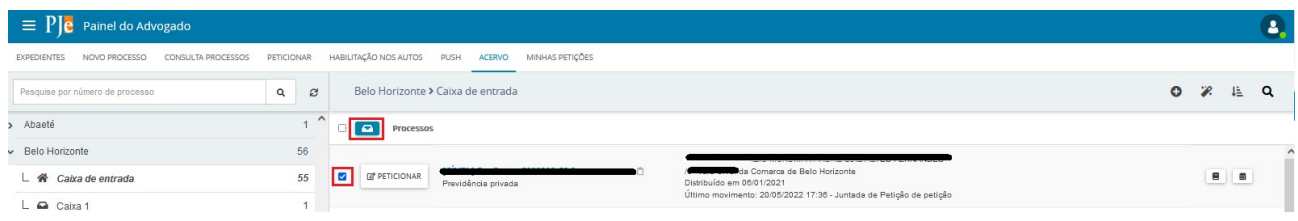

Ao clicar em "mover itens selecionados", o sistema exibirá nova tela "Mover para", para que o usuário selecione a caixa deseja mover o(s) processo(s).

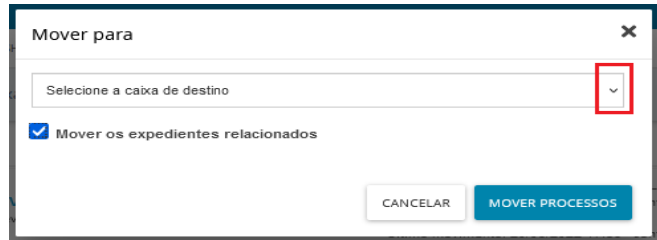

#### <span id="page-17-0"></span>*4.4 Distribuir utilizando filtros*

No caso de a jurisdição já conter processos e a configuração dos filtros da caixa ter sido realizada posteriormente, será possível fazer com que os processos caiam na(s) caixa(s) obedecendo a configuração feita.

Na aba "Acervo" ou "Expedientes", ao clicar sobre uma comarca ou na caixa de entrada, do lado direito da tela será exibido o ícone "Distribuir processos da jurisdição utilizando filtros das caixas" ( ).

Selecionando a opção de distribuir processos utilizando filtros, o sistema verificará todos os filtros configurados pelo usuário e moverá os processos automaticamente.

#### <span id="page-17-1"></span>*4.5 Histórico de movimentações nas caixas*

O PJe mantém um histórico de movimentações entre caixas para a consulta do usuário.

Para acessar esse histórico, será necessário clicar sobre o botão "Histórico de movimentações entre caixas" (). 盖

Se o processo já esteve pelo menos uma vez em uma caixa, o sistema apresentará as informações expandindo o agrupador, e exibindo as informações de data, situação, qual usuário movimentou e para qual caixa.

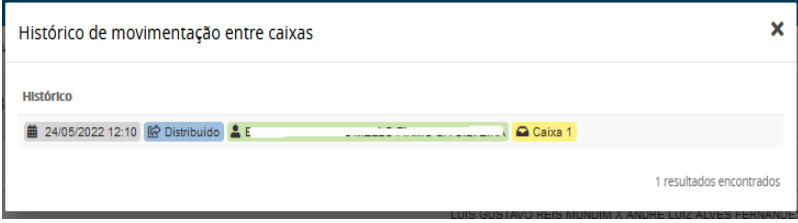

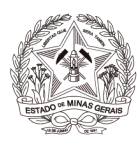

#### <span id="page-18-0"></span>*3.6 Remover Caixas*

O usuário poderá remover a(s) caixa(s) criada(s), quando desejar, e, para isso, basta clicar sobre a caixa correspondente, e, em seguida, clicar sobre o ícone "Remover esta caixa" ( ).

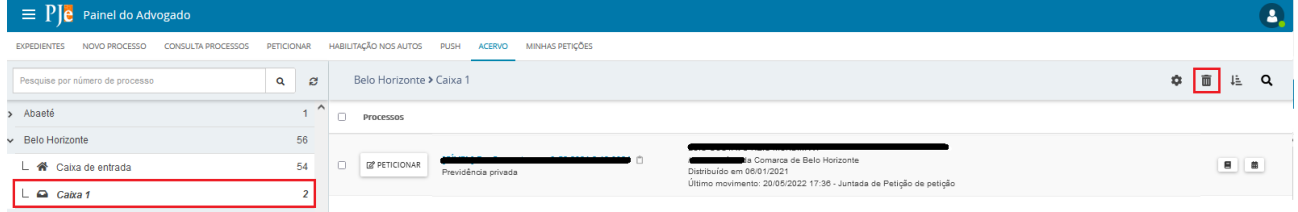

### <span id="page-18-1"></span>**5. CONSULTA PROCESSOS**

Para pesquisar processos, clicar em "Abrir Menu" ( = ) e selecionar a opção "Processo→ Pesquisar→ Processo".

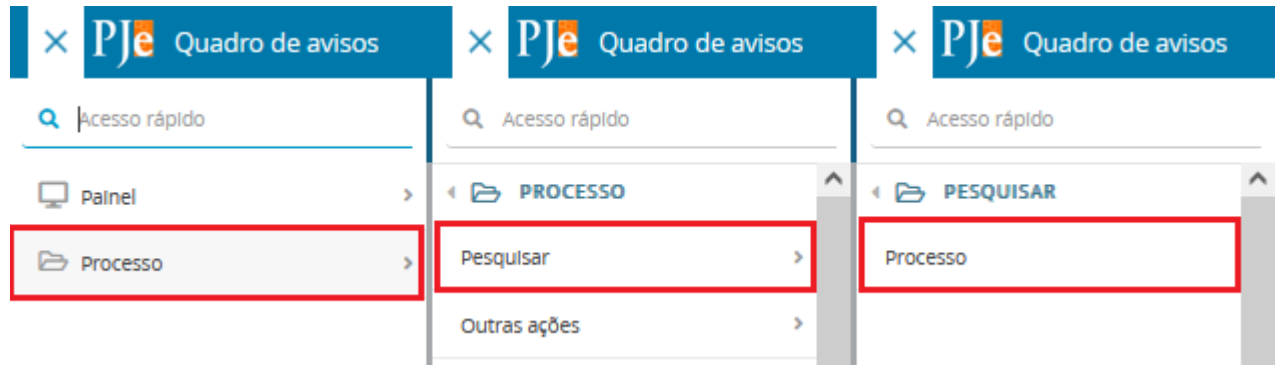

A pesquisa poderá ser realizada utilizando os filtros: "Nome da Parte", "Nome Social da Parte" "Outros nomes/Alcunha", "Nome do Representante", "CPF/CNPJ", "Número do Processo", "Processo referência", "Competência", "Assunto", "Classe judicial", "Id do documento", "OAB", "Jurisdição", "Órgão julgador", "Data de Autuação". "Valor da Causa", "Movimento processual" e "Filtros Criminais". Dentro de "Filtros Criminais", existem os filtros "Órgão de Origem do Proced. Criminal", "Número do Procedimento criminal" e "Protocolo de Polícia".

Após informar um ou mais filtros em conjunto, o usuário deverá clicar no botão "Pesquisar". Caso queira mudar o filtro, poderá clicar no botão "Limpar" e informar novos parâmetros.

Após clicar em "Pesquisar", o resultado será apresentado à direita da tela, com as informações gerais, tais como: prioridade, pedido de liminar/antecipação de tutela, órgão julgador, data de autuação, classe judicial, polo ativo e polo passivo e a última movimentação.

Na busca somente serão exibidos os processos públicos e os sigilosos em que o Auxiliar da Justiça estiver cadastrado.

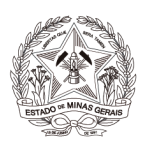

## <span id="page-19-0"></span>**6. AUTOS DIGITAIS**

Ao clicar sobre o link do processo (que fica sobre o número do processo) ou clicar no ícone "Autos Digitais", uma nova janela será exibida contendo os autos digitais.

### **Visão geral dos autos digitais:**

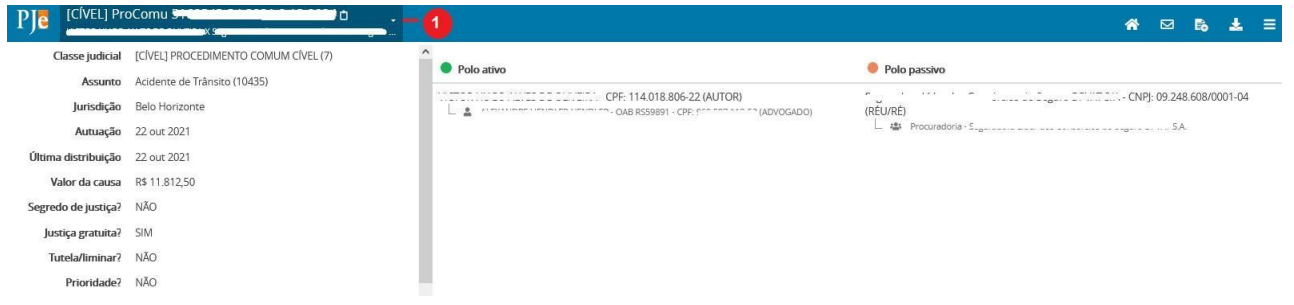

**1.** Ao clicar no ícone "Mais detalhes", serão apresentadas mais informações do processo, como o nome das partes e seus representantes, diferenciando cada polo por cores específicas e outras características processuais. Para recolher essas informações, o usuário deverá clicar novamente sobre o cabeçalho.

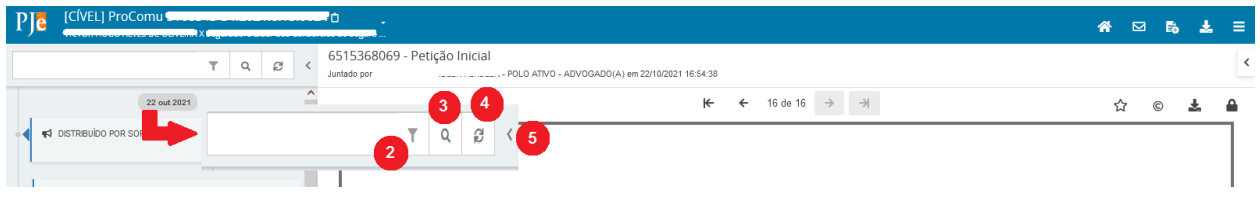

**2.** Ícone que possibilita ordenar os documentos/movimentos apresentados e filtrar somente os documentos ou somente os movimentos.

**3.** Ícone que possibilita pesquisar dentro da listagem de documentos/movimentos.

**4.** Ícone que permite atualizar a relação de documentos/movimentos.

**5.** Campo expansível/comprimível em que o usuário terá possibilidade de ocultar a cronologia de documentos.

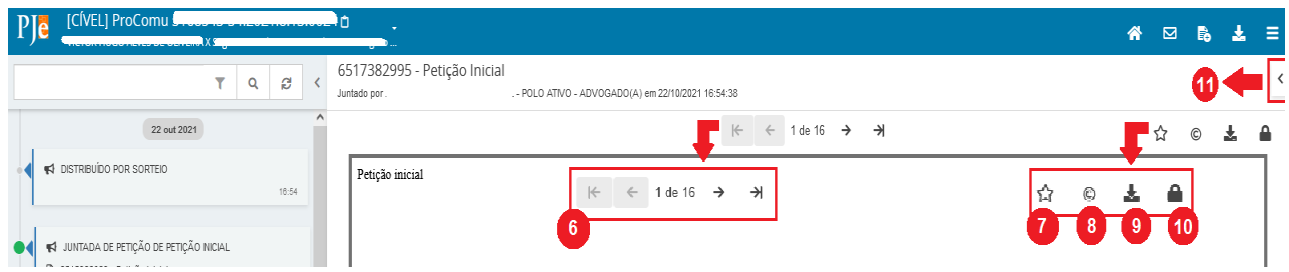

**6.** Ação que possibilita a navegação entre os documentos juntados.

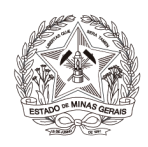

- **7.** Ação que possibilita adicionar documentos aos favoritos.
- **8.** Ação que possibilita visualizar certidão do documento.
- **9.** Ação que possibilita o download do documento atual juntado ao processo.

**10.** Ação que possibilita visualizar dados da assinatura do documento.

**11.** Campo expansível/comprimível em que o usuário terá acesso à visualização dos favoritos, e a opção para o download de todos os documentos definido como favoritos.

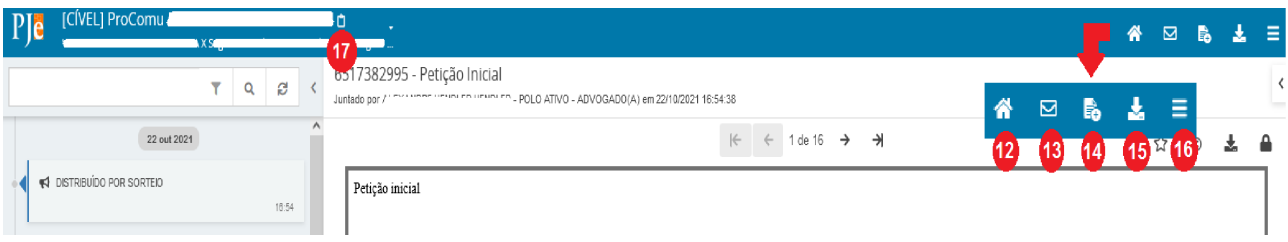

- **12.** Ação que possibilita retorno aos "Autos Digitais".
- **13.** Ação que possibilita acesso à aba "Expedientes" dos autos;
- **14.** Ação que possibilita acesso à aba "Juntar Documentos";

**15.** Ação que possibilita o download de documentos do processo, permitindo o download por ID, período ou todo o conteúdo do documento.

- **16.** Ação que possibilita acesso ao menu.
- **17.** Ação que possibilita copiar o número do processo.

Abaixo do campo de pesquisa, são exibidos os documentos e movimentos do processo. A data acima do documento/movimento indica quando ele foi juntado/lançado aos autos.

A data de juntada do documento coincidirá com a data da assinatura.

O lançamento das movimentações será realizado automaticamente pelo Sistema, por exemplo, quando um usuário distribuir uma ação no PJe, o próprio Sistema lançará a movimentação "Distribuído por sorteio" ou "Distribuído por dependência", dependendo de cada caso. Da mesma forma, quando a Secretaria encaminhar o processo concluso ao gabinete, o Sistema fará o lançamento da movimentação correspondente (concluso para despacho, decisão ou julgamento). Como esses movimentos são lançados automaticamente, eles ficarão disponíveis para consulta do público externo.

Alguns documentos produzidos por um usuário interno também vão gerar movimentos, por exemplo, quando a Secretaria juntar uma certidão aos autos digitais, o Sistema exibirá tanto o documento quanto o movimento correspondente.

As movimentações do processo são apresentadas em letras maiúsculas, enquanto os documentos são apresentados somente com as iniciais em caixa alta, nas cores azul ou vermelho, conforme a publicidade do documento. O horário de juntada do documento e/ou lançamento da movimentação também é registrado no Sistema.

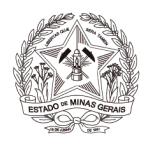

Os documentos públicos são apresentados na cor azul, e os sigilosos são apresentados com na cor vermelha. Ao inserir um documento no PJe, este recebe um número identificador (ID), que não se repete no PJe.

Fazendo uma analogia com o processo físico, o número identificador assemelha-se à numeração das folhas dos autos, que permite referenciar um documento.

Os ícones coloridos ao lado esquerdo de cada documento/movimento representam o tipo de usuário que realizou o ato, conforme abaixo:

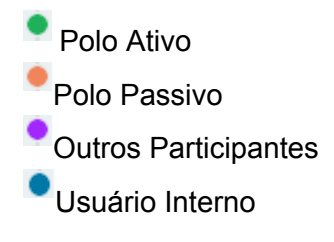

No menu dos autos serão exibidas as seguintes abas:

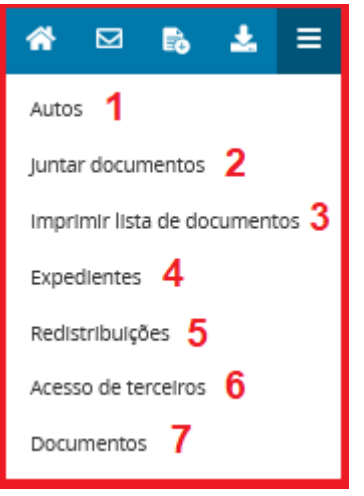

- **1. Autos:** Retorna para a cronologia dos autos;
- **2. Juntar Documentos:** Possibilita a inserção de qualquer documento nos autos;
- **3. Imprimir lista de documentos:** Possibilita a impressão da lista com os documentos dos autos;
- **4. Expedientes:** Exibe o registro de todos os expedientes dos autos;
- **5. Redistribuições:** Exibe informações de todas as redistribuições realizadas nos autos;
- **6. Acesso de terceiros:** Exibe informações de acesso de terceiros não vinculados ao processo;
- **7. Documentos:** Exibe todos os documentos anexados aos autos.

## <span id="page-21-0"></span>**7. UTILIZAÇÃO DO PJE POR ÓRGÃOS TÉCNICOS OU CIENTÍFICOS**

A utilização do PJe por Órgãos técnicos ou científicos é muito semelhante aos procedimentos realizados pelos Auxiliares da Justiça no Sistema. Porém, a Corregedoria realizará o cadastro inicial um representante gestor no módulo procuradoria, que será o responsável por gerenciar as intimações e realizar a inclusão de novos representantes dentro dos Órgãos técnicos ou científicos.

Em caso de dúvidas, recomenda-se a leitura da cartilha disponível no site do TJMG, no seguinte caminho: Portal do TJMG (Cartilha Módulo [Procuradoria\)](https://www.tjmg.jus.br/data/files/8D/66/A3/FC/C85FA81082E73EA82D28CCA8/Cartilha%20Modulo%20Procuradoria%20.pdf) Página Inicial> Processos> Processo Judicial Eletrônico (PJe) > Cartilhas e Manuais > PJe Cível> Cartilha Módulo Procuradoria